After some testing the Snow Leopard upgrade is now ready for you to install on your Mac. The licens papes at inhand, and the DVD is placed in the server for you to access.

However - since the shared media is not already visible to you all a few things first.

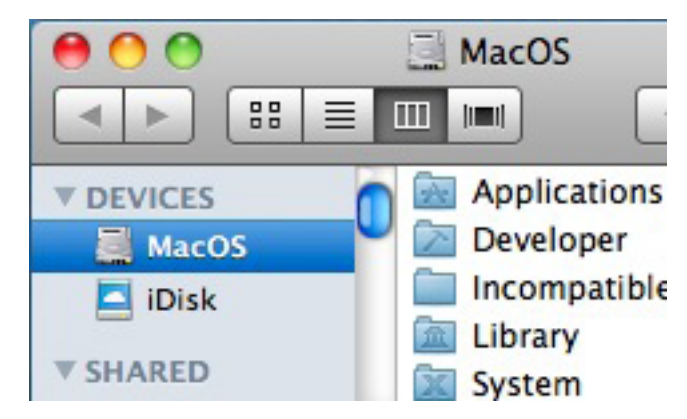

THIS is how you current FinderWindow looks - I assume. Listed under DEVICES should be a RemoteDisc - but it is not !!

In order to get it there we have to execute two commands, and restart the Mac.

Open a Terminal, and execute the following to commands:

One:

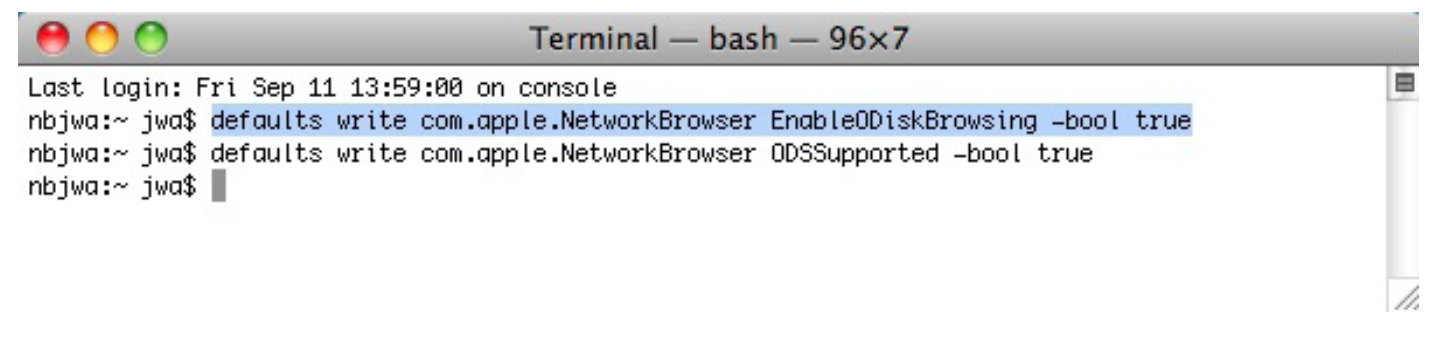

## AND two:

00 Terminal  $-$  bash  $-$  96 $\times$ 7 Ė Last login: Fri Sep 11 13:59:00 on console nbiwa:~ iwa\$ defaults write com.apple.NetworkBrowser EnableODiskBrowsina -bool true nbjwa:~ jwa\$ defaults write com.apple.NetworkBrowser ODSSupported -bool true nbjwa:~ jwa\$

For you to cut and paste - here they are:

defaults write com.apple.NetworkBrowser EnableODiskBrowsing -bool true

defaults write com.apple.NetworkBrowser ODSSupported -bool true

Then the restart.